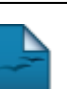

nn:

## **Gerenciar Portais Públicos**

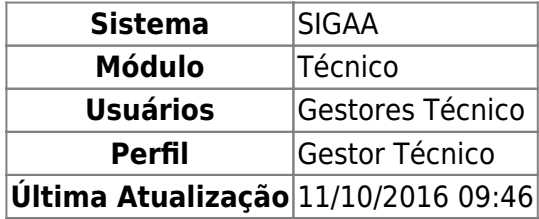

Esta funcionalidade possibilita ao usuário gerenciar todos os portais dos cursos de nível Ensino Técnico vinculados a unidade, ou seja, alterar informações da página principal do portal, listar/alterar e remover notícias, documento e seções extras.

Para realizar esta operação, acesse o SIGAA → Módulos → Técnico → Curso → Página Web → Gerenciar Portais Públicos.

A seguinte página será apresentada possibilitando a visualização da Lista dos Portais Públicos do Cursos.

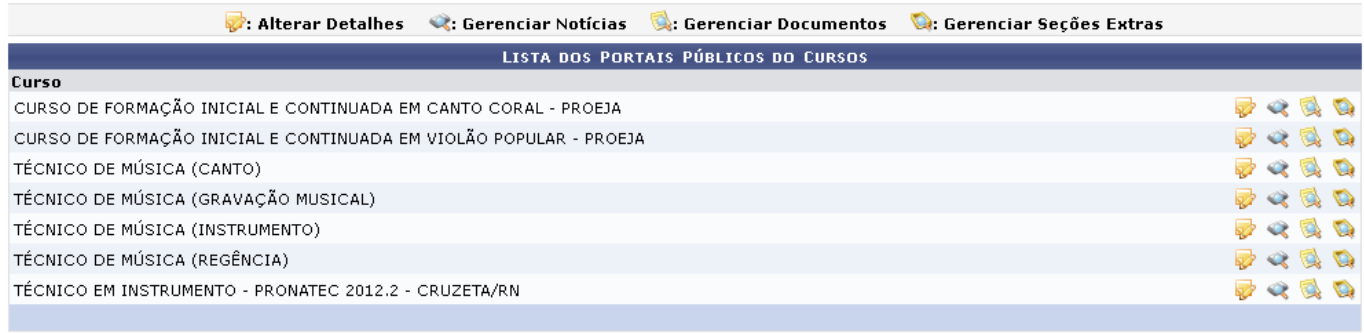

**Ensino Técnico** 

Para retornar para a página inicial do módulo, clique em Ensino Técnico

Na página acima, o usuário poderá Alterar Detalhes, Gerenciar Notícias, Gerenciar Documentos e ainda Gerenciar Seções Extras. Estas operação serão descritas separadamente nos tópicos a seguir.

#### **Alterar Detalhes**

Para realizar a operação de alteração dos detalhes dos portais públicos dos cursos, clique no ícone . A seguinte página será gerada pelo sistema permitindo que o usuário modifique os Detalhes do Site.

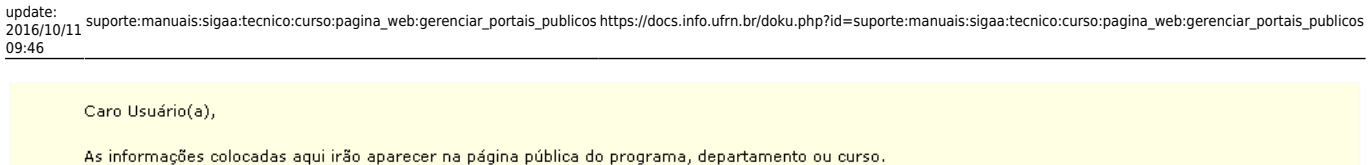

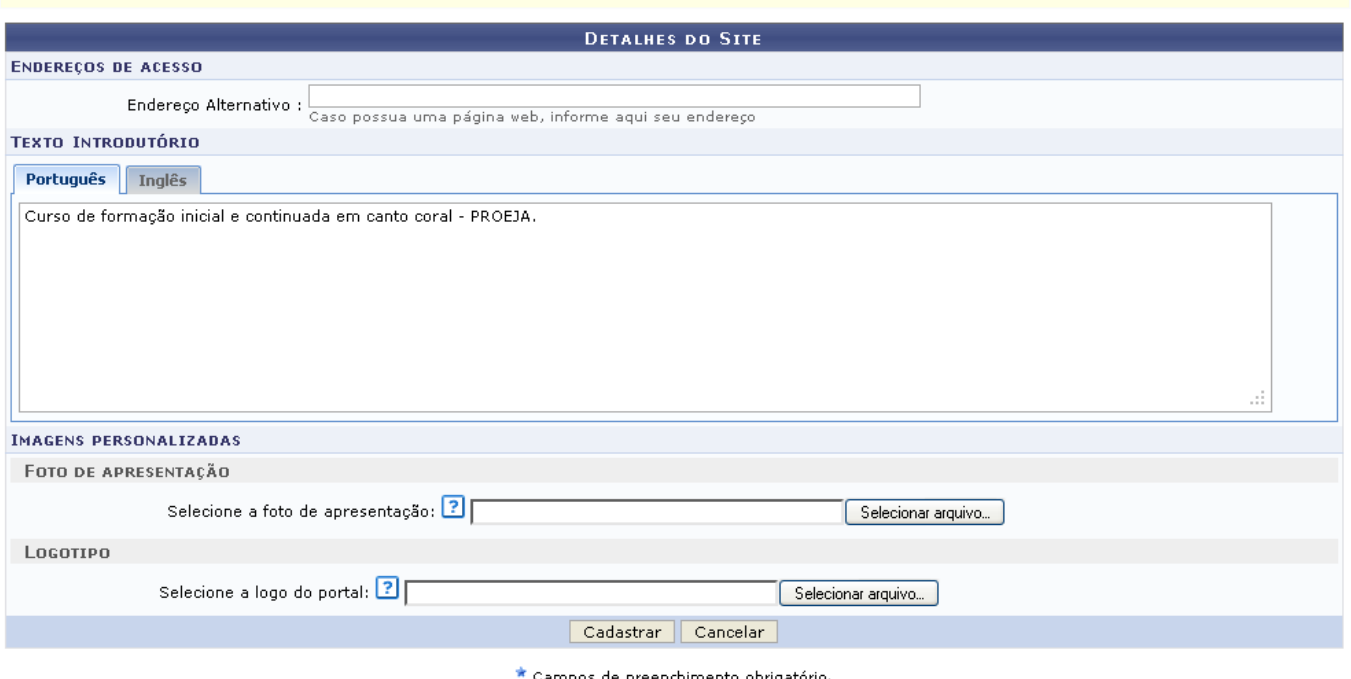

Campos de preenchimento obrigatório.

Caso desista da operação, clique em *Cancelar* e confirme a desistência na janela que será exibida posteriormente. Esta mesma função será válida sempre que estiver presente.

O usuário poderá realizar a modificação dos campos a seguir:

- Endereços de Acesso:
	- Endereço Alternativo: Informe o endereço da página na web;
- Texto Introdutório:
	- Português: Informe o texto introdutório da publicação dentro dos padrões da língua portuguesa;
	- o Inglês: Informe o texto introdutório da publicação dentro dos padrões da língua inglesa;
- Imagens Personalizadas:
	- Foto de Apresentação:
		- Selecione a Foto de Apresentação: Insira o arquivo da foto de apresentação clicando em *Selecionar arquivo*;
	- Logotipo:
		- Selecione a Logo do Portal: Insira o arquivo do logotipo do portal clicando em *Selecionar arquivo*.

Para confirmar as modificações realizadas, clique em *Alterar*. A mensagem de sucesso da ação será fornecida conforme a imagem abaixo.

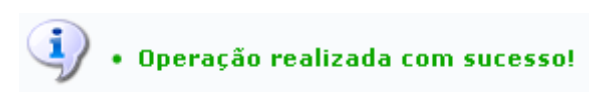

#### **Gerenciar Notícias**

Clique no ícone  $\triangle$  para realizar o gerenciamento de notícias do portal público. A seguinte página

será fornecida pelo sistema permitindo a visualização da Lista de Notícias.

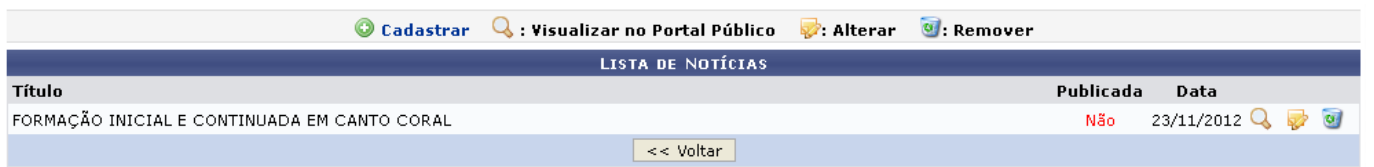

Caso queira retornar à tela anteriormente gerada, clique em *Voltar*. Esta mesma função será válida sempre que estiver presente.

Nesta tela, o usuário poderá realizar o cadastro de notícias no portal público, para isso clique no ícone **O Cadastrar** A página seguinte será exibida[.](https://docs.info.ufrn.br/lib/exe/detail.php?id=suporte%3Amanuais%3Asigaa%3Atecnico%3Acurso%3Apagina_web%3Agerenciar_portais_publicos&media=suporte:manuais:sigaa:tecnico:curso:pagina_web:33link.png)

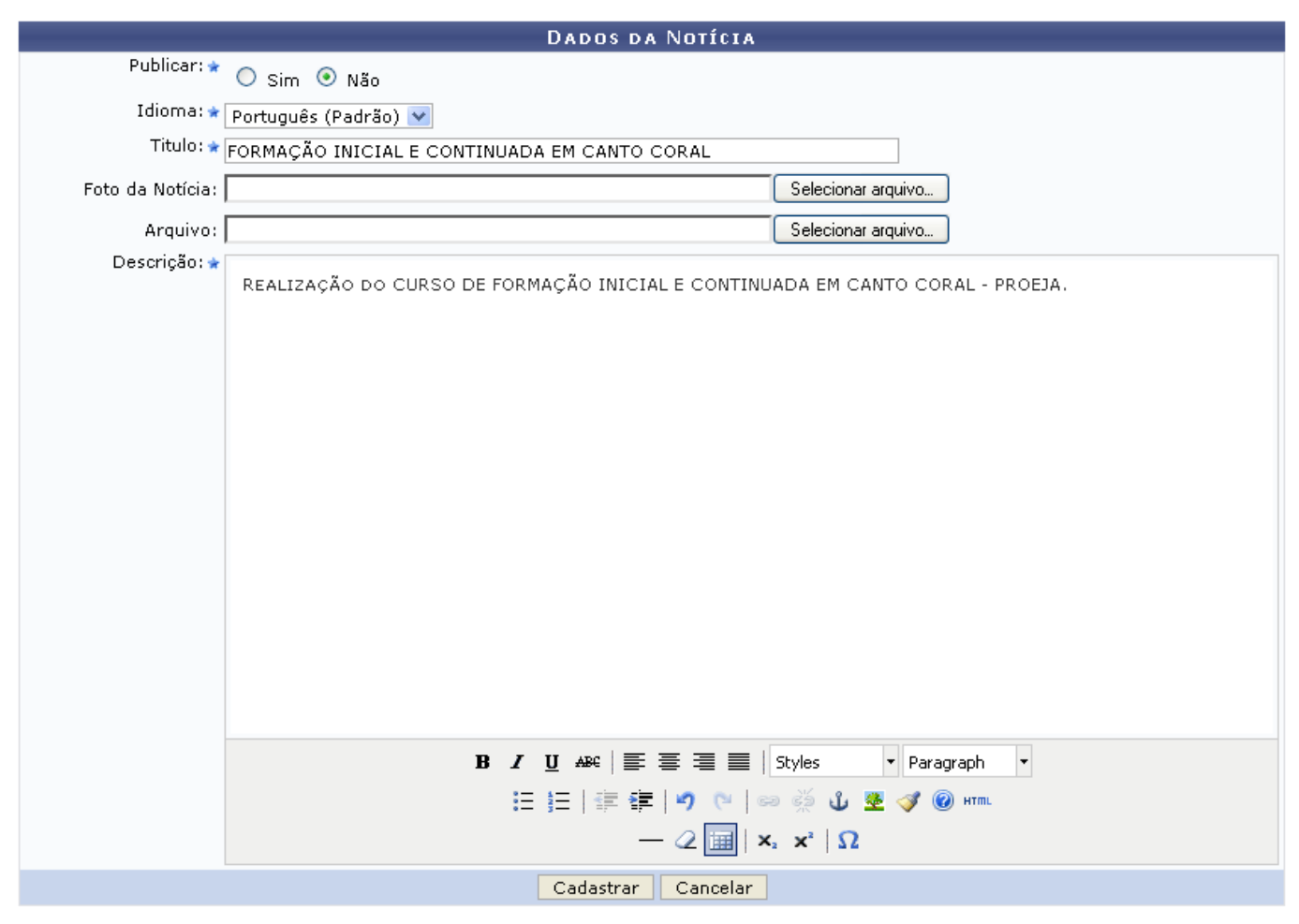

\* Campos de preenchimento obrigatório.

Nesta tela o usuário poderá utilizar as ferramentas para realizar a formatação do texto.

Para efetuar o cadastro da notícia, o usuário poderá informar os seguintes campos:

- Publicar: Opte por selecionar entre Sim ou Não;
- · Idioma: Opte por selecionar entre Português (Padrão) ou Inglês;
- Titulo: Informe o título da notícia que deseja cadastrar;
- Foto da Notícia: Insira uma foto da notícia clicando em *Selecionar arquivo*;
- Arquivo: Anexe um arquivo clicando em *Selecionar arquivo*;
- Descrição: Forneça a descrição da notícia em questão.

Exemplificamos com a inserção dos seguintes dados:

- Publicar: Não;
- · Idioma: Português (Padrão);
- Titulo: Formação Inicial e Continuada em Canto Coral;
- Descrição: Realização do Curso de Formação Inicial e Continuada em Canto Coral PROEJA.

Após informar devidamente os campos, clique em *Cadastrar*, para finalizar a operação. A seguinte mensagem de sucesso da ação será fornecida.

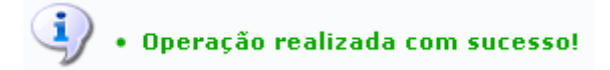

Retornando para a página inicial deste tópico, onde permite a visualização da Lista de Notícias, o usuário poderá realizar a visualização da notícia no portal público, para isso clique no ícone [.](https://docs.info.ufrn.br/lib/exe/detail.php?id=suporte%3Amanuais%3Asigaa%3Atecnico%3Acurso%3Apagina_web%3Agerenciar_portais_publicos&media=suporte:manuais:sigaa:tecnico:curso:pagina_web:lupa6.png) A página seguinte será gerada.

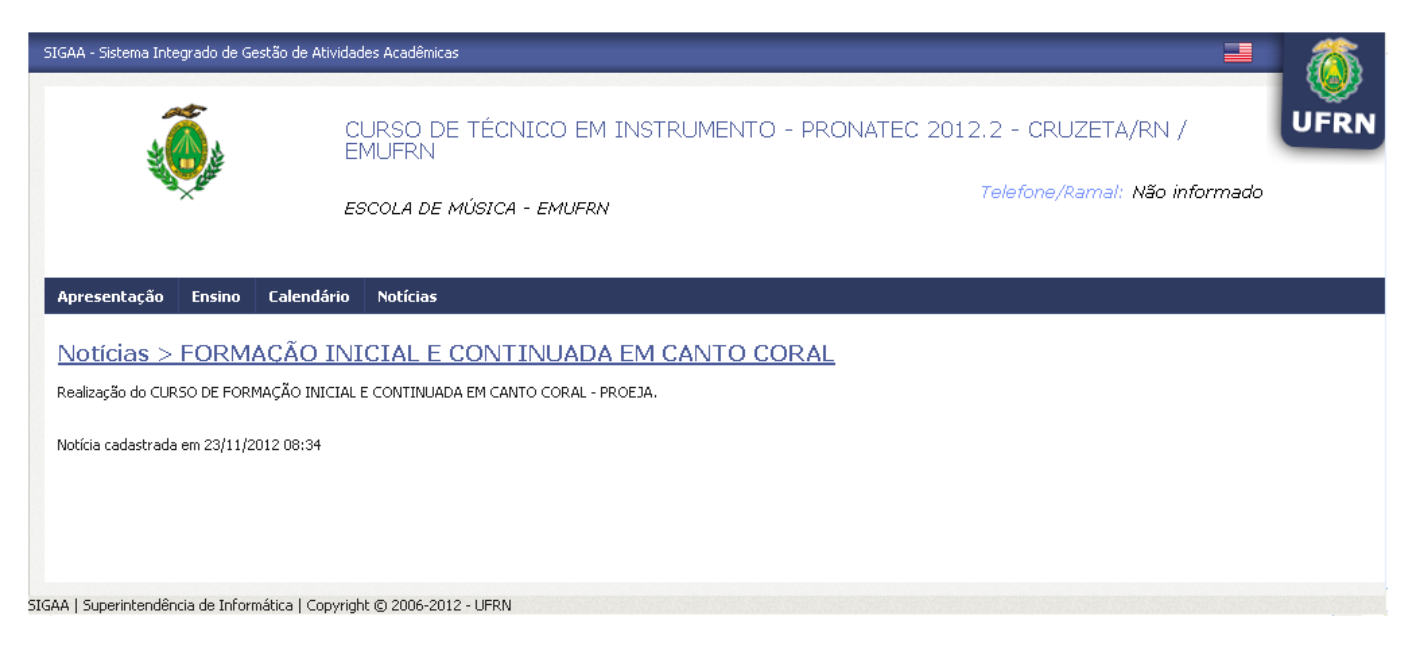

Ainda na tela que permite a visualização da Lista de Notícias, o usuário poderá modicar os dados da notíciacadastrada, para isso clique no ícone . A tela a seguir será apresentada.

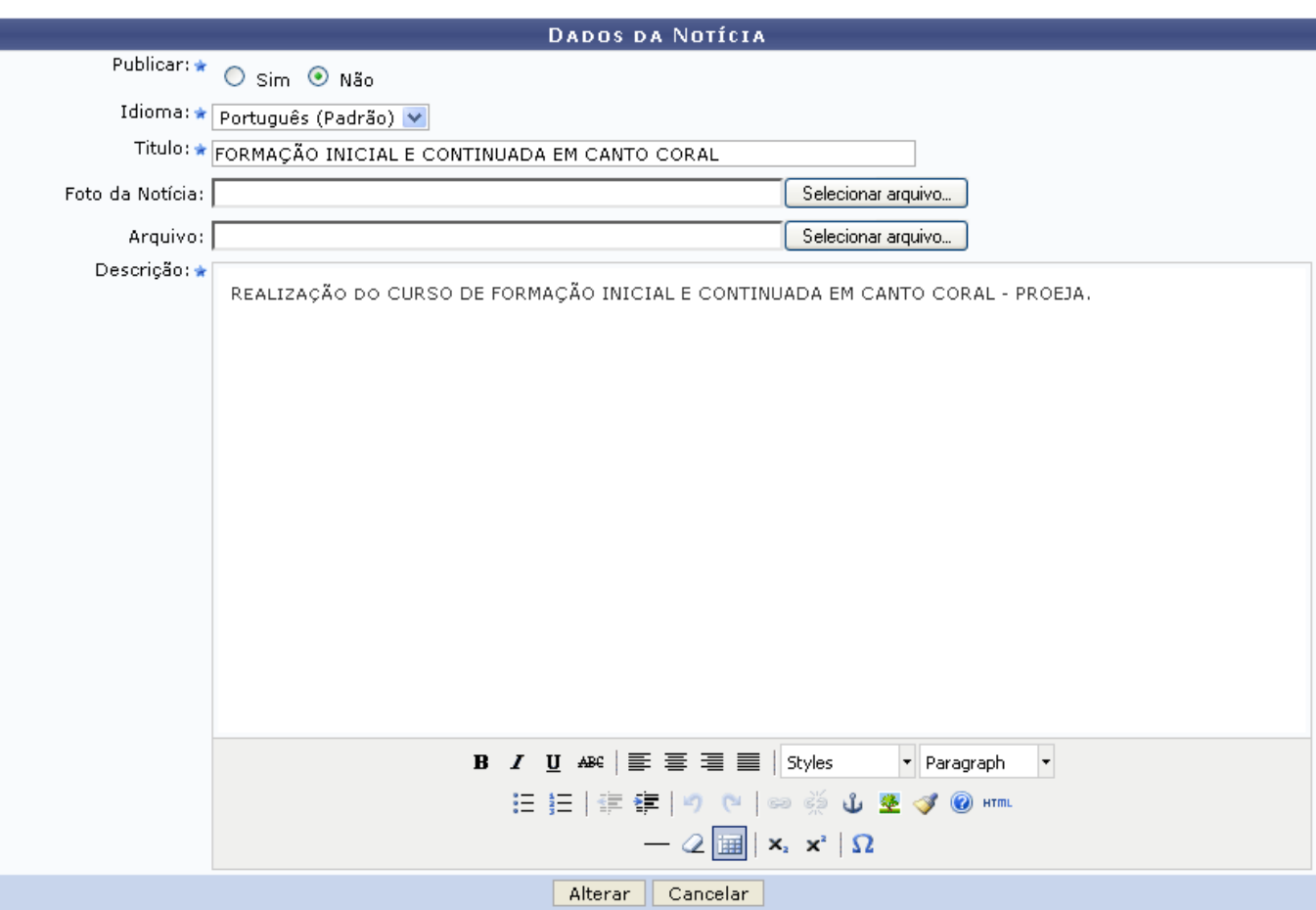

\* Campos de preenchimento obrigatório.

A descrição dos campos apresentados na tela acima já foram explicados neste tópico na operação de cadastro da notícia.

Modifique os dados que achar necessário e posteriormente clique em *Alterar*. A mensagem de sucesso da ação será fornecida pelo sistema.

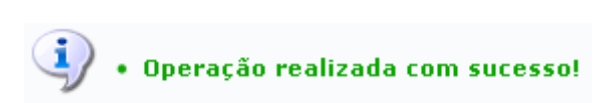

Retornando para a tela inicial deste tópico, o usuário poderá ainda realizar a remoção de uma notícia já cadastrada, para isso clique no ícone [.](https://docs.info.ufrn.br/lib/exe/detail.php?id=suporte%3Amanuais%3Asigaa%3Atecnico%3Acurso%3Apagina_web%3Agerenciar_portais_publicos&media=suporte:manuais:sigaa:tecnico:curso:pagina_web:lixeira.png) A caixa de diálogo a seguir será fornecida pelo sistema solicitando a confirmação da ação.

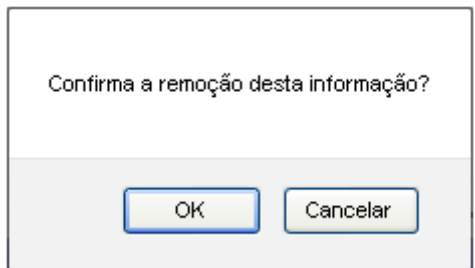

Clique em *OK* para confirma a remoção da notícia. A mensagem de confirmação da operação será apresentada conforme a imagem a seguir.

· Notícia removido(a) com sucesso.

#### **Gerenciar Documentos**

Clique no ícone **para realizar o gerenciamento dos documentos do portal público.** A seguinte página será fornecida pelo sistema permitindo a visualização da Lista de Documentos.

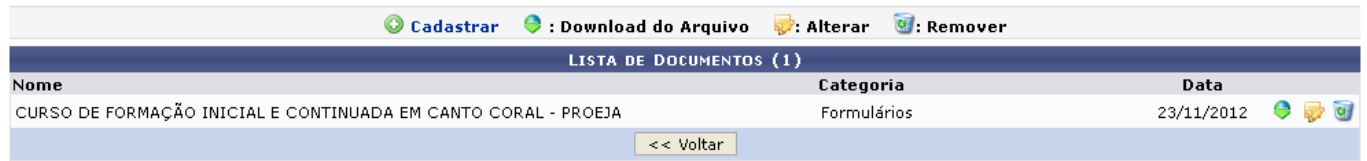

Nesta tela, o usuário poderá realizar o cadastro de documentos no portal público, para isso clique no ícone <sup>O</sup> Cadastrar. A página seguinte será exibida.

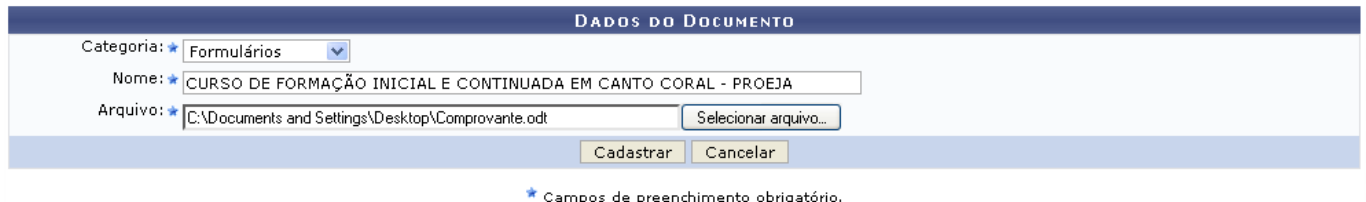

O usuário deverá informar os seguintes campos para a realização do cadastro:

- Categoria: Opte por selecionar dentre as opções listadas pelo sistema;
- Nome: Forneça a denominação do documento;
- Arquivo: Insira o arquivo clicando em *Selecionar arquivo*.

Exemplificamos com a Categoria Formulários e o Nome Curso de Formação Inicial e Continuada em Canto Coral - PROEJA.

Após informar devidamente os campos, clique em *Cadastrar*, para finalizar a ação. A mensagem de sucesso será apresentada conforme a imagem a seguir.

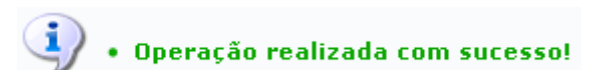

Retornando para a página inicial deste tópico, onde permite a visualização da Lista de Documentos, o usuáriopoderá realizar o download do arquivo inserido, para isso clique no ícone  $\bullet$ . A caixa de diálogo a seguir será fornecida solicitando a confirmação da ação.

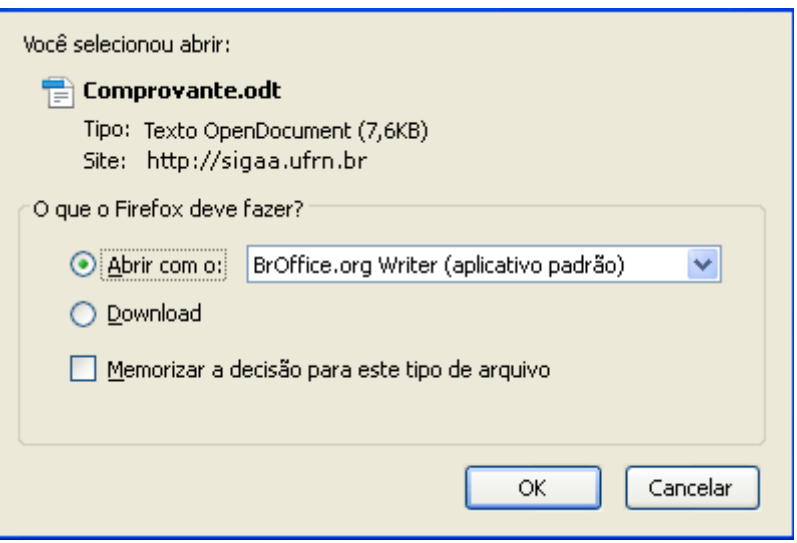

Selecione se deseja Abrir ou realizar o Download do arquivo. Clique em *OK* para confirmar a ação, logo em seguida o arquivo será gerado no computador pessoal do usuário.

Ainda na tela que permite a visualização da Lista de Documentos, o usuário poderá modicar os dados do documento cadastrado, para isso clique no ícone  $\blacktriangleright$ . A tela a seguir será apresentada.

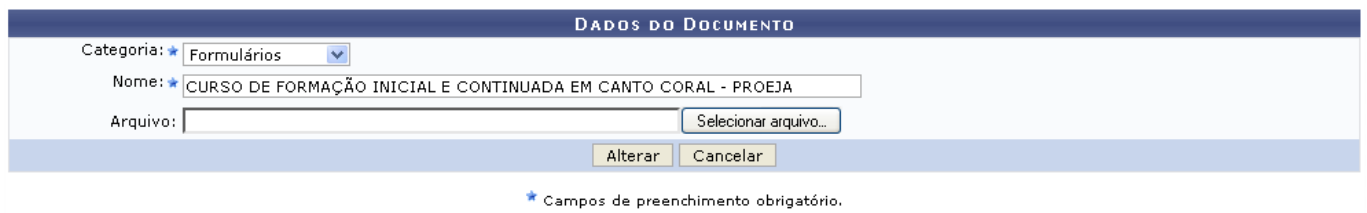

A descrição dos campos apresentados na tela acima já foram explicados neste tópico na operação de cadastro de documento.

Modifique os dados que achar necessário e posteriormente clique em *Alterar*. A mensagem de sucesso da ação será fornecida pelo sistema.

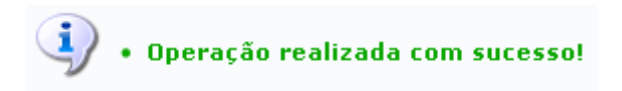

Retornando para a tela inicial deste tópico, o usuário poderá ainda realizar a remoção de um documento já cadastrado, para isso clique no ícone [.](https://docs.info.ufrn.br/lib/exe/detail.php?id=suporte%3Amanuais%3Asigaa%3Atecnico%3Acurso%3Apagina_web%3Agerenciar_portais_publicos&media=suporte:manuais:sigaa:tecnico:curso:pagina_web:lixeira.png) A caixa de diálogo a seguir será fornecida pelo sistema solicitando a confirmação da ação.

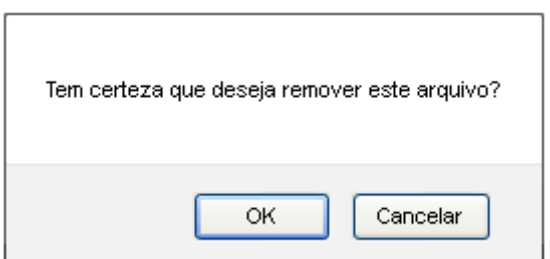

Clique em *OK* para confirma a remoção do documento. A mensagem de confirmação da operação

Last update:<br>2016/10/11 suporte:manuais:sigaa:tecnico:curso:pagina\_web:gerenciar\_portais\_publicos https://docs.info.ufrn.br/doku.php?id=suporte:manuais:sigaa:tecnico:curso:pagina\_web:gerenciar\_portais\_publicos 09:46

será apresentada conforme a imagem a seguir.

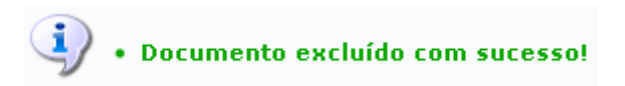

#### **Gerenciar Seções Extras**

Clique no ícone **para realizar o gerenciamento das seções extras do portal público.** A seguinte página será fornecida pelo sistema permitindo a visualização da Lista de Seções Extras.

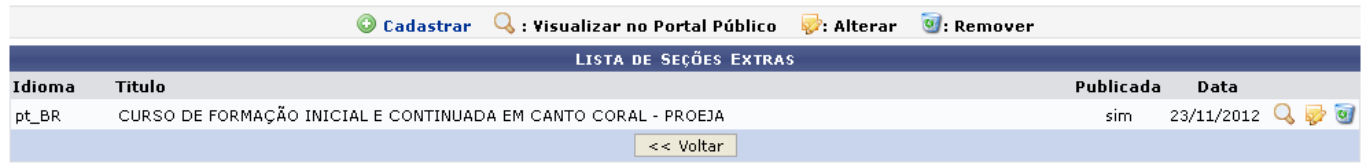

Nesta tela, o usuário poderá realizar o cadastro de seções extras no portal público, para isso clique no ícone <sup>O</sup> Cadastrar. A página seguinte será exibida.

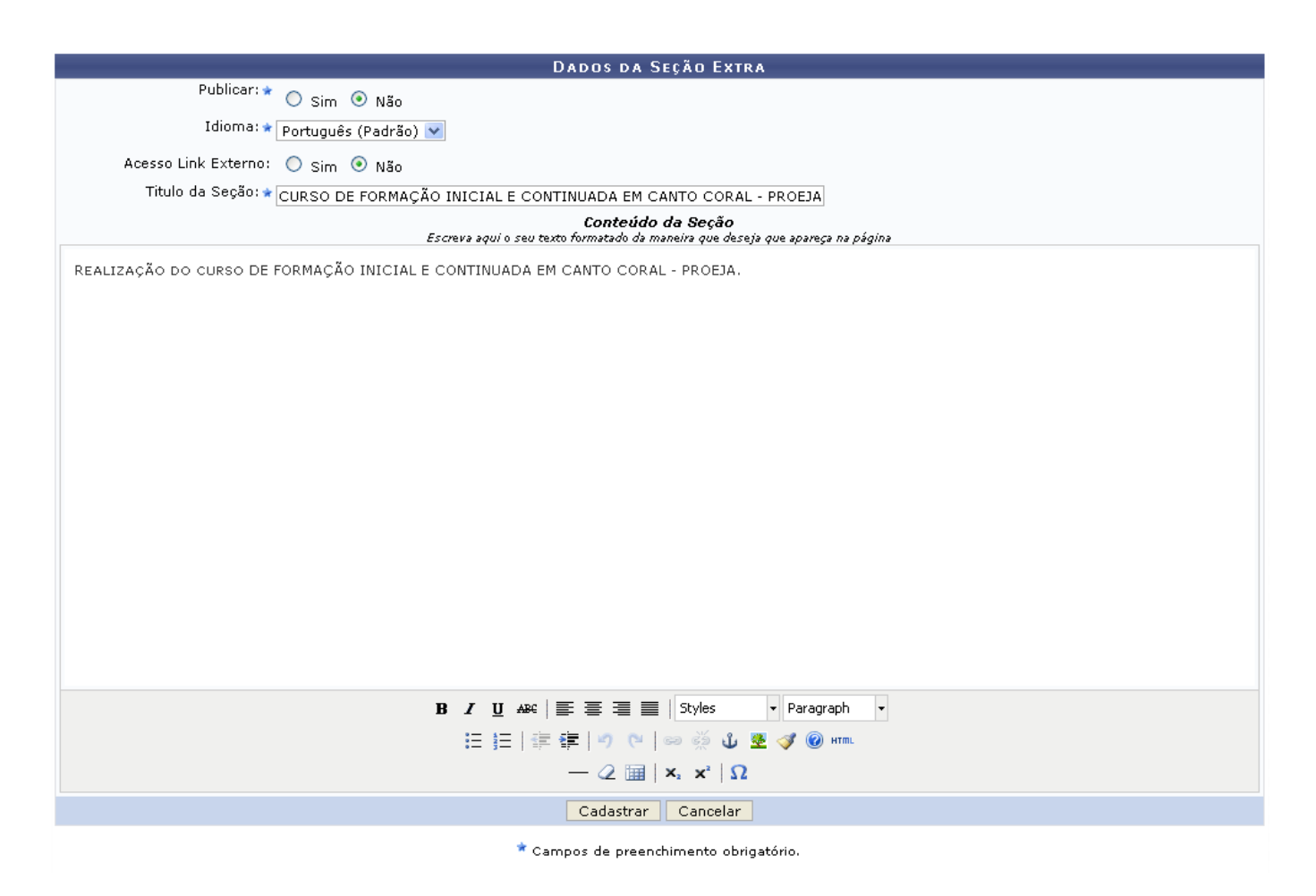

Nesta tela o usuário poderá utilizar as ferramentas para realizar a formatação do texto.

O usuário deverá informar os seguintes campos para a realização do cadastro:

· Publicar: Opte por selecionar entre Sim ou Não;

- · Idioma: Opte por selecionar entre Português (Padrão) ou Inglês;
- Acesso Link Externo: Opte por selecionar entre Sim ou Não;
- Titulo da Seção: Forneça a denominação da seção;
- Conteúdo da Seção: Informe o conteúdo descrito que a seção possuirá.

Exemplificamos com a inserção dos seguintes dados:

- Publicar: Não:
- Idioma: Português (Padrão);
- Acesso Link Externo: Não;
- Titulo da Seção: Curso de Formação Inicial e Continuada em Canto Coral PROEJA
- Conteúdo da Seção: Realização do Curso de Formação Inicial Continuada em Canto Coral.

Após informar devidamente os campos, clique em *Cadastrar*. A seguinte mensagem de sucesso da ação será exibida.

### Operação realizada com sucesso!

Retornando para a página inicial deste tópico, onde permite a visualização da Lista de Seções Extras, o usuário poderá realizar a visualização da seção extra no portal público, para isso clique no ícone Q . A página seguinte será gerada.

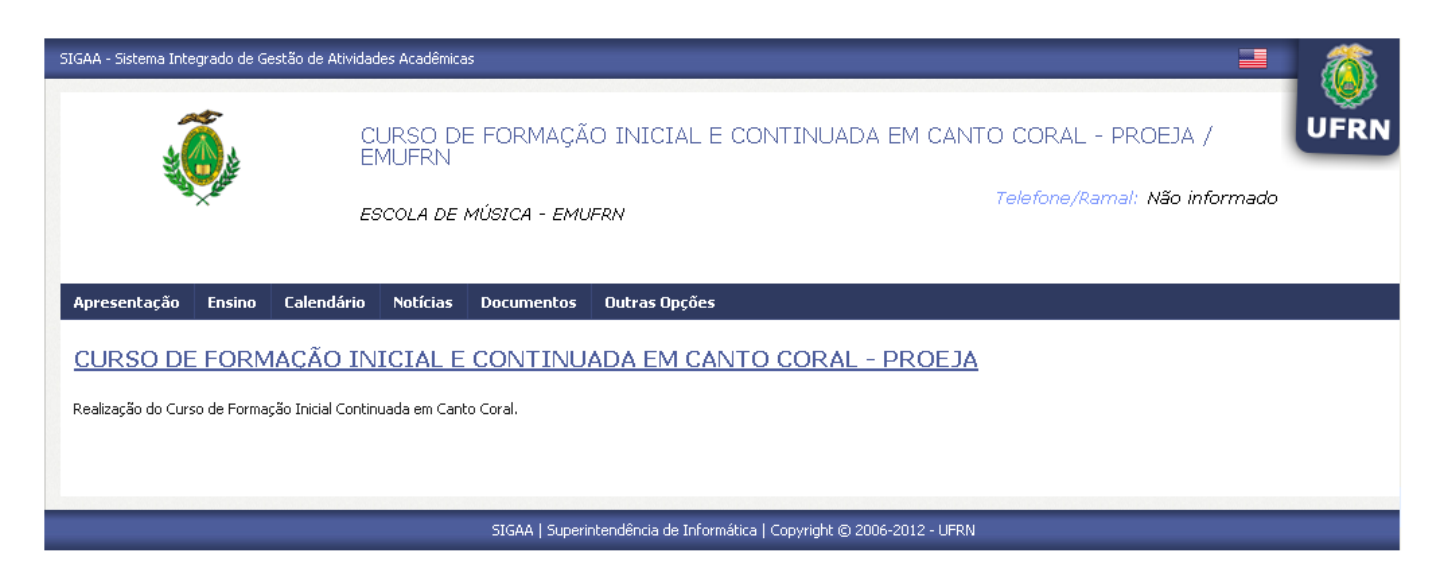

Ainda na tela que permite a visualização da Lista de Seções Extras, o usuário poderá modicar os dados da seção extra cadastrada, para isso clique no ícone . A tela a seguir será apresentada.

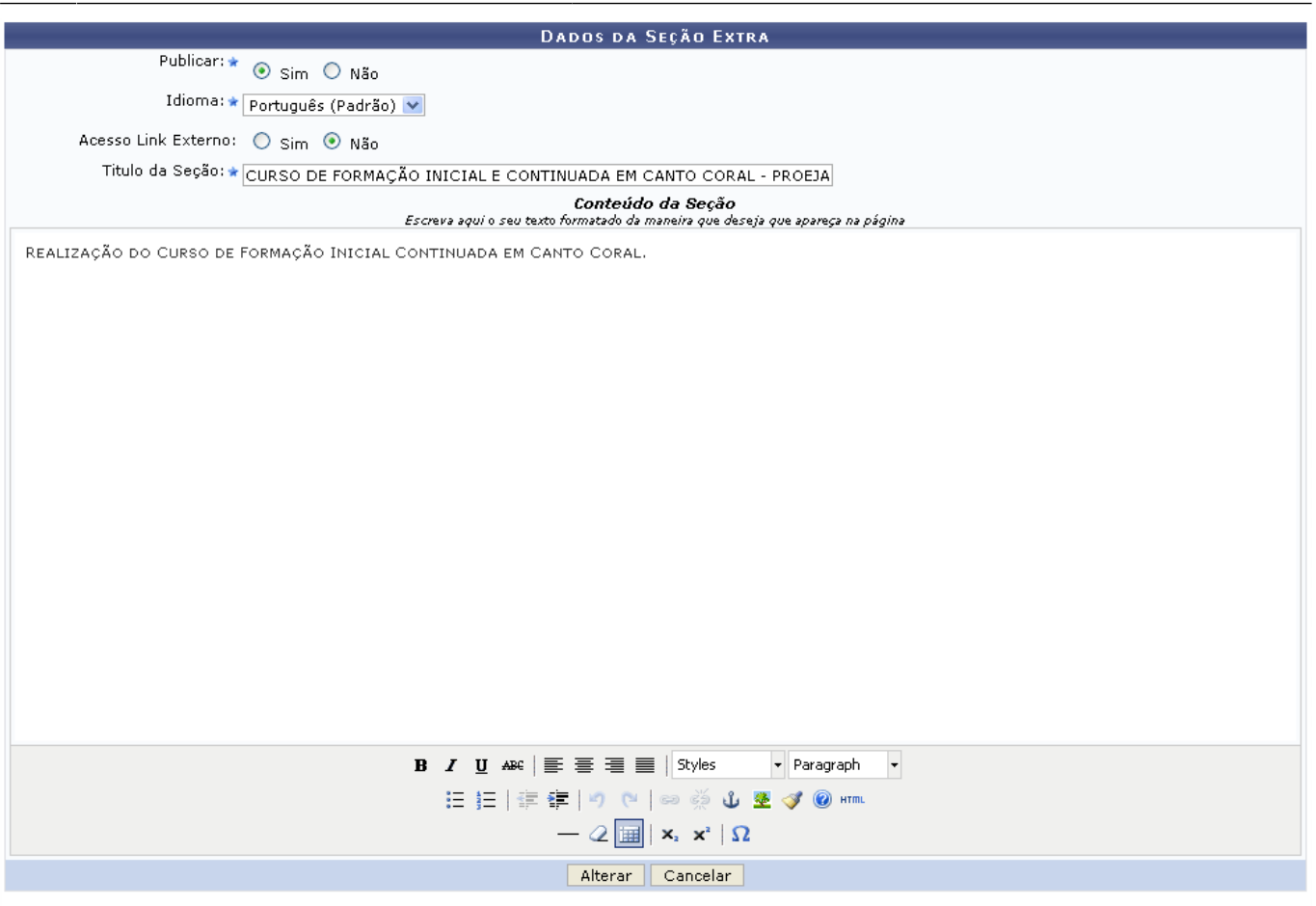

\* Campos de preenchimento obrigatório.

A descrição dos campos apresentados na tela acima já foram explicados neste tópico na operação de cadastro de seção extra.

Modifique os dados que achar necessário e posteriormente clique em *Alterar*. A mensagem de sucesso da ação será fornecida pelo sistema.

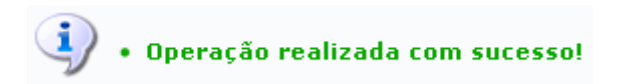

Retornando para a tela inicial deste tópico, o usuário poderá ainda realizar a remoção de uma seção extra já cadastrada, para isso clique no ícone [.](https://docs.info.ufrn.br/lib/exe/detail.php?id=suporte%3Amanuais%3Asigaa%3Atecnico%3Acurso%3Apagina_web%3Agerenciar_portais_publicos&media=suporte:manuais:sigaa:tecnico:curso:pagina_web:lixeira.png) A caixa de diálogo a seguir será fornecida pelo sistema solicitando a confirmação da ação.

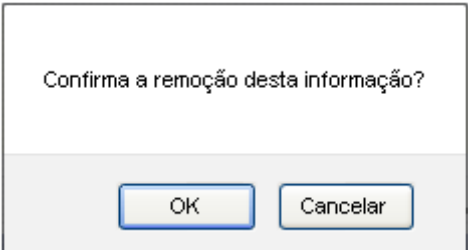

Clique em *OK* para confirmar a remoção da seção extra do portal público. Logo em seguida a mensagem de sucesso da ação será apresentada pelo sistema.

# $\ddot{y}$

· Seção Extra excluída com sucesso!

#### **Bom Trabalho!**

#### **Manuais Relacionados**

- [Calendário](https://docs.info.ufrn.br/doku.php?id=suporte:manuais:sigaa:tecnico:curso:operacoes_administrativas:calendario)
- [Parâmetros](https://docs.info.ufrn.br/doku.php?id=suporte:manuais:sigaa:tecnico:curso:operacoes_administrativas:parametros)
- [Cadastrar Componentes Curriculares](https://docs.info.ufrn.br/doku.php?id=suporte:manuais:sigaa:tecnico:curso:componentes_curriculares:cadastrar)
- [<< Voltar Manuais do SIGAA](https://docs.info.ufrn.br/doku.php?id=suporte:manuais:sigaa:tecnico:lista)

From: <https://docs.info.ufrn.br/> -

Permanent link: **[https://docs.info.ufrn.br/doku.php?id=suporte:manuais:sigaa:tecnico:curso:pagina\\_web:gerenciar\\_portais\\_publicos](https://docs.info.ufrn.br/doku.php?id=suporte:manuais:sigaa:tecnico:curso:pagina_web:gerenciar_portais_publicos)**

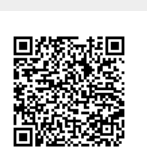

Last update: **2016/10/11 09:46**